# ONEPROCTOOL

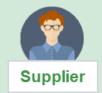

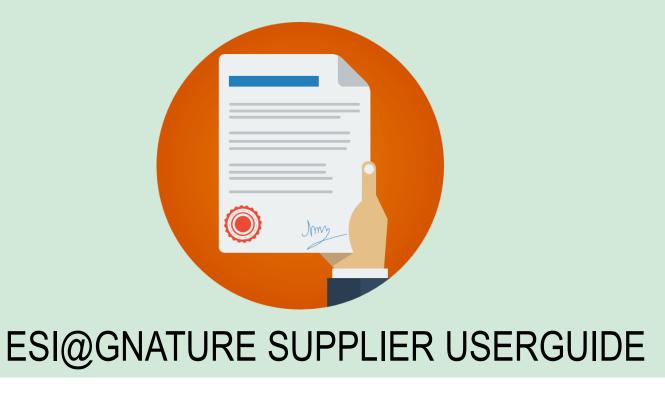

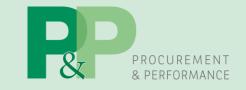

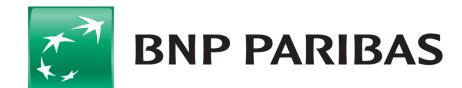

The bank for a changing world

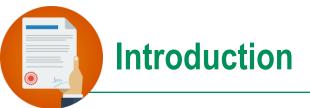

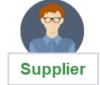

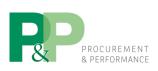

Since May 2020, BNP Paribas group with its OneProcTool platform's support, has deployed an « electronic signature » for contracts' signature (service contract, POC, software's license, maintenance, leasing, cooperation agreement, ...).

In this context, you will be approached for assisting on some steps:

- Designation by the account manager of a signatory before sending for signature approval
- Signature of the contract by the authorised signatory

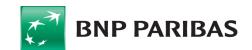

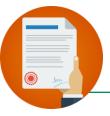

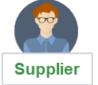

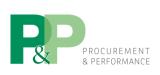

As usual, on your home page, in the block "Validations", you can find the contract for which you are designated as signatory.

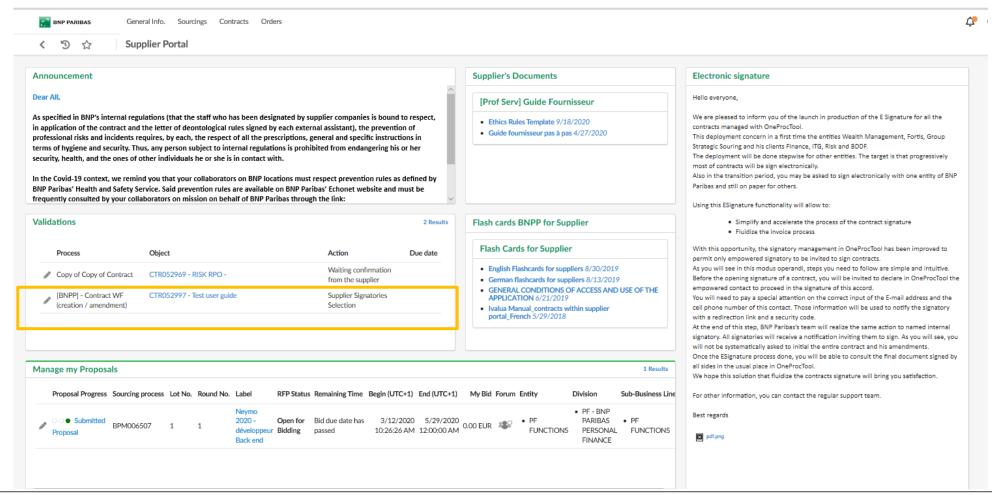

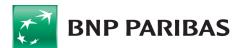

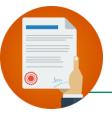

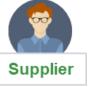

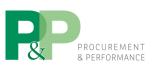

When you open the contract, you can see different tabs. We will break down all the actions within the following slides.

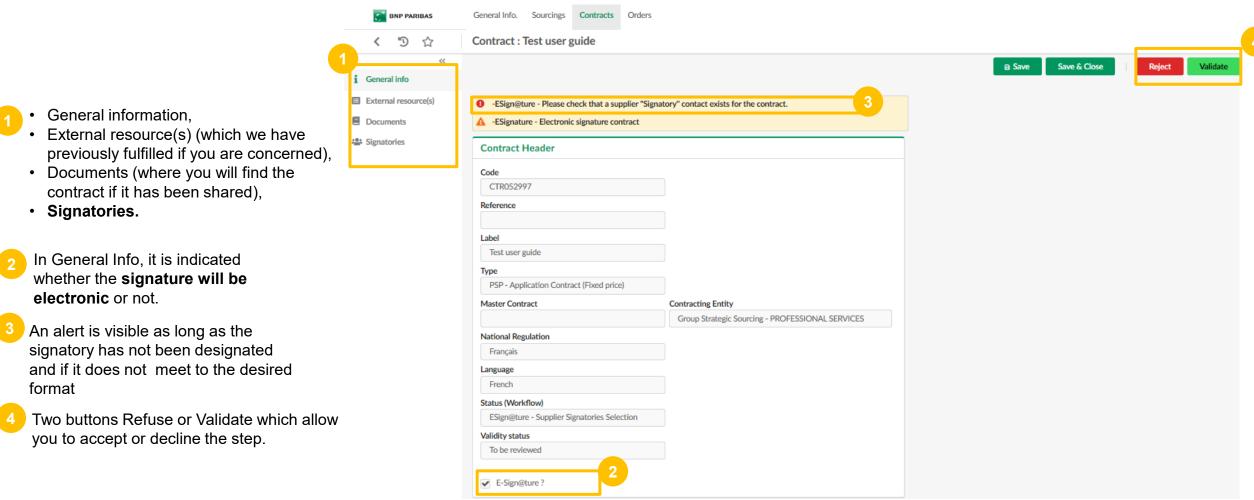

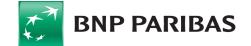

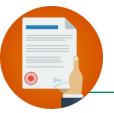

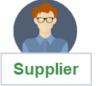

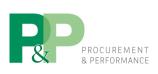

When you open the **Signatory** tab.

- If the signatory has already been filled in, you just have to either enter his name or click on in order to select the appropriate.
- If the signatory already exists, it is recommended to systematically check all the data entered, and if necessary, make the necessary changes: click on the button "View/Create a contact".

If you do not identify the right signatory contact in step 1, you must create it: click on the "View / Create Contact" button.

By clicking on this button you are redirected to the screen on your supplier record where you will find your usual contact's management tab.

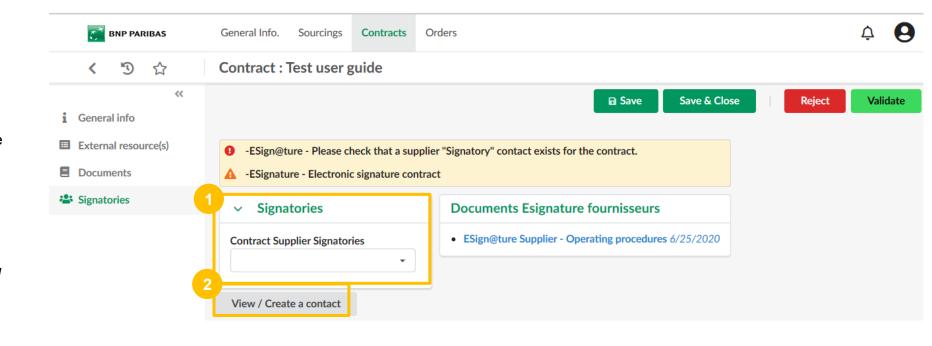

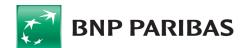

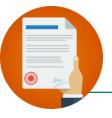

#### **Creating / modifying a signatory contact**

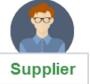

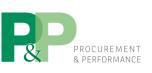

To create or modify a signatory contact (**identity as the signatory**), at any time, go in the general info module, then in my supplier information card, then in contact tab.

- To create a new contact you need to press the "create contact" button,
- To modify a contact, you can click on the pencil icon in front of the person's name,
- For any creation/modification of a signatory, it is necessary to enter:
  - Last name and first name
  - E-mail address in order to enable the person to receive notifications allowing him/her to sign the contract
  - Cell Phone: it is mandatory to make the international dialing code visible.
     example: +336XXXXXXXXX for the code reception (with no space)
  - Position

Be careful to press Save, when making a change.

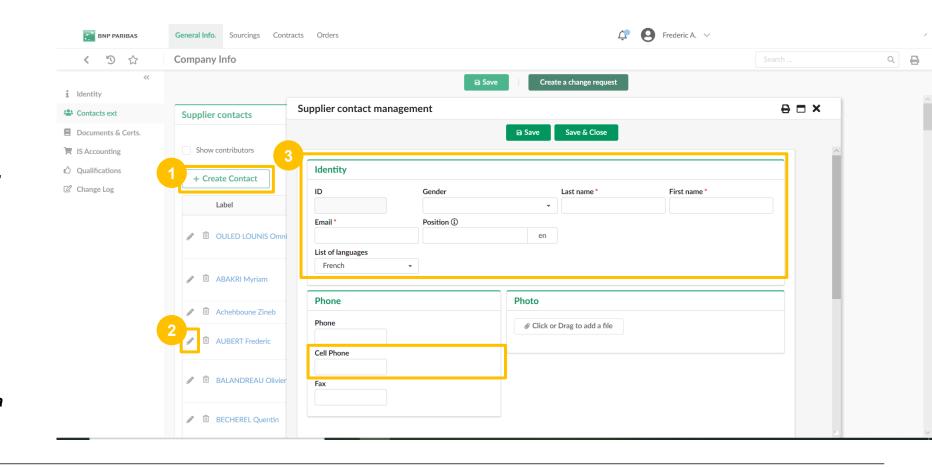

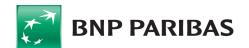

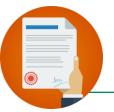

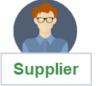

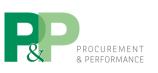

Once you have created or changed your signatory, you can select the signatory for this contract.

If an information is missing on the signatory contact form or if the cell phone number contain space, you will not be able to validate this specific step.

You will then have to go back to the contact sheet and fill in the missing elements.

You can now validate the step.
The next step is for BNP Paribas to appoint the signatories.
Once done, the signatory will receive a notification inviting him/her to log in to sign

the contract.

If you refuse, it is because you do not wish to sign electronically.

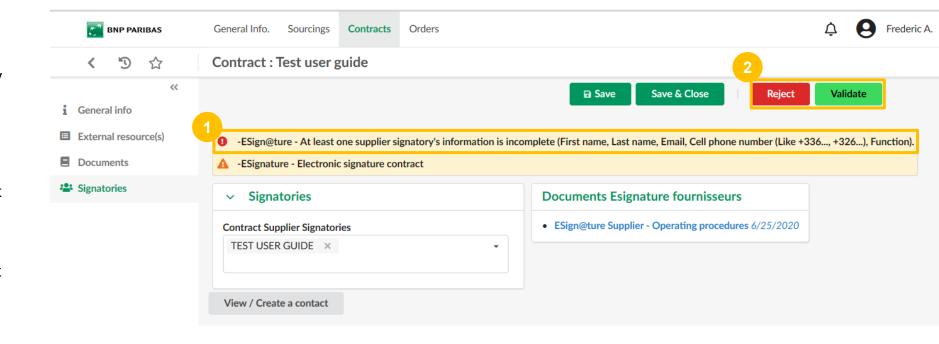

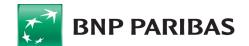

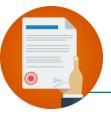

## Signature of the contract by the signatories

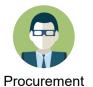

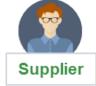

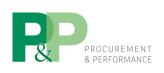

The signatory and only the signatory that you have designated will receive a notification in his mailbox inviting him to sign.

- 1 Example of notification.
- 2 You can now click on the link.

You will be automatically redirected to the document awaiting signature.

| Date    | jeudi 4 juin 2020 11:12:11                                                                                                    |
|---------|----------------------------------------------------------------------------------------------------|
| 1 Objet | [POUR ACTION] Contract à signer                                                                                                    |
| Message | Dear TEST TEST 2,                                                                                                    |
|         | The contract Esign, number CTR046114, between Group Strategic Sourcing - PROFESSIONAL SERVICES and is now available on the BNP procurement platform OneProcTool and is ready to be signed electronically.  To access and sign this document directly in your web browser, please click here and follow the instructions provided.  If you have any questions, please contact  Best regards,  BNP OneProcTool Administrator This message is an automatically generated notification email, please do not reply. This is an automatically generated e-mail, please do not reply |

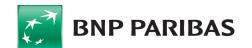

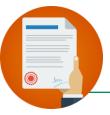

## Signature of the contract by the signatories

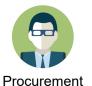

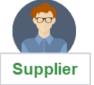

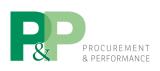

The signatory and only the signatory (internal and supplier) that you have designated will have access to special menu to help them to identify the pending signature.

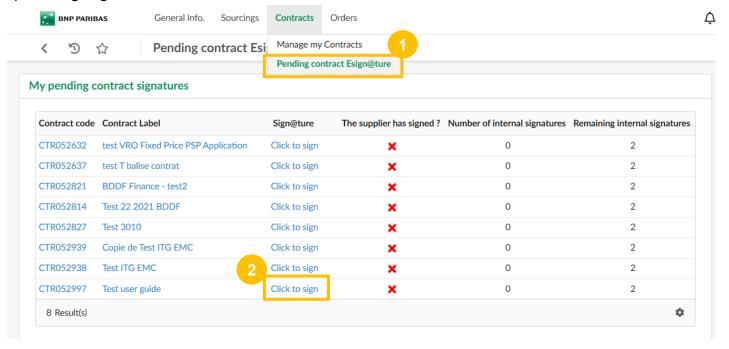

- You can click on the « Pending contract Esign@ture » menu
- You can now click on the link.

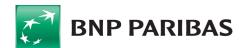

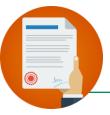

# Signature of the contract by the signatory

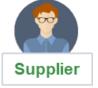

In order to access this document, you need to confirm your identity using your mobile phone

Please select a phone that can receive text messages so you can authenticate

CANCEL

1. Choose a phone number below and select the "Send SMS" button to receive a text message

If you do not have access to your mobile phone at this time, select "Cancel" and retry when you have access.

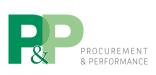

Dual authentication has been implemented. The first one consists in connecting to our tool OneProcTool and the second one via an SMS reception (that why the format of the mobile phone of the signatory contact is important)

**DocuSign** 

Security Requests from Sende

- 1 Automatic connection to Docusign from OneProcTool.
- You can now click on « Send SMS ».

If you cancel the request, the person in charge of signing the contract at the BNP Paribas will go back to the person in charge of signing the contract the BNPP and will redo the envelope which will tacke into account the modifications you have made on the signatory.

You can now enter the code received by SMS and click on « Confirm Code ».

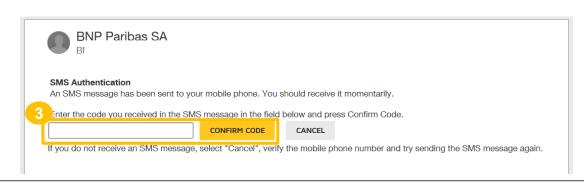

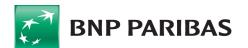

**BNP Paribas SA** 

Authenticating Signer Name:

+33 6

2. Enter the access code on the following page

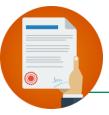

# Signature of the contract by the signatory

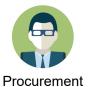

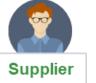

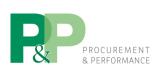

You are automatically redirected to the contract to be signed.

In case of a first use, you must agree to use electronic records and signatures.

You can now click on « Sign ».

You can now click on « Finish ». You will then be automatically redirected to the OneProcTool on the contract.

If you wish to refuse the signature, you can click on Other Action « Refuse to sign »

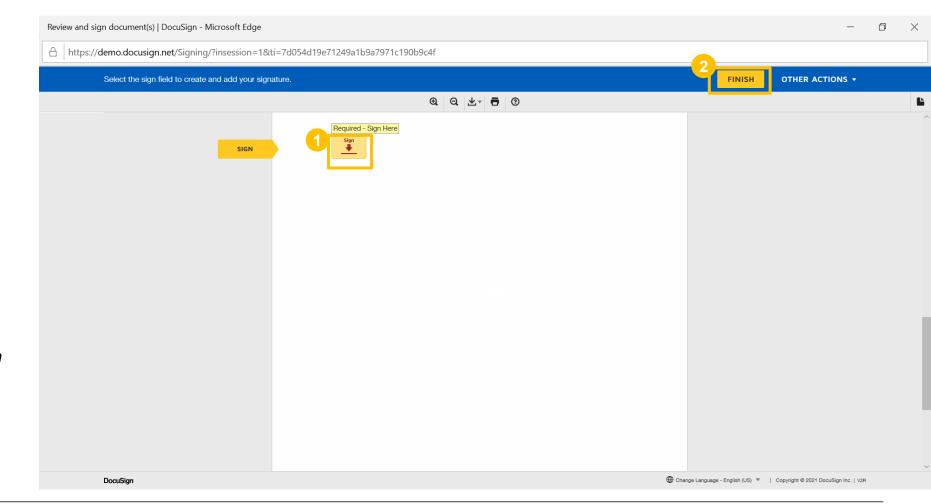

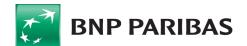

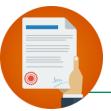

# Setting up your signature model

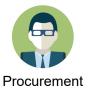

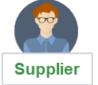

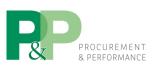

How to choose your signature?

In case of a first use, you can choose your signature type.

You can select a predefined style.

- You can draw your signature using a touch screen.
- You can upload a signature via a scan.
- You can click on « Adopt and sign ».

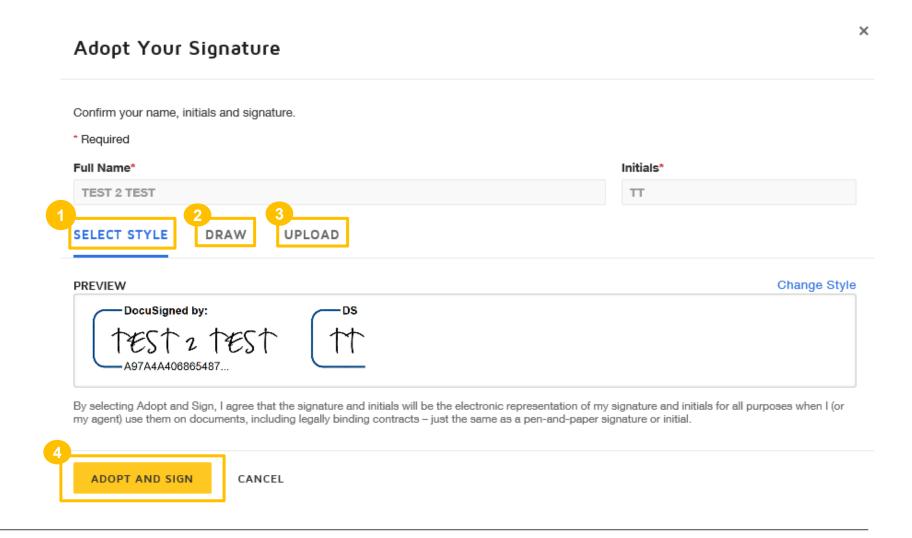

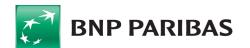

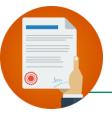

## See my signed contract

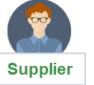

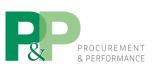

Once the contrat has been signed by all the signatories, it is available in your « Documents » tab of the contract.

The version of the contract signed by all the parties is accessible in your space. You can download the attachment by clicking on the PDF file.

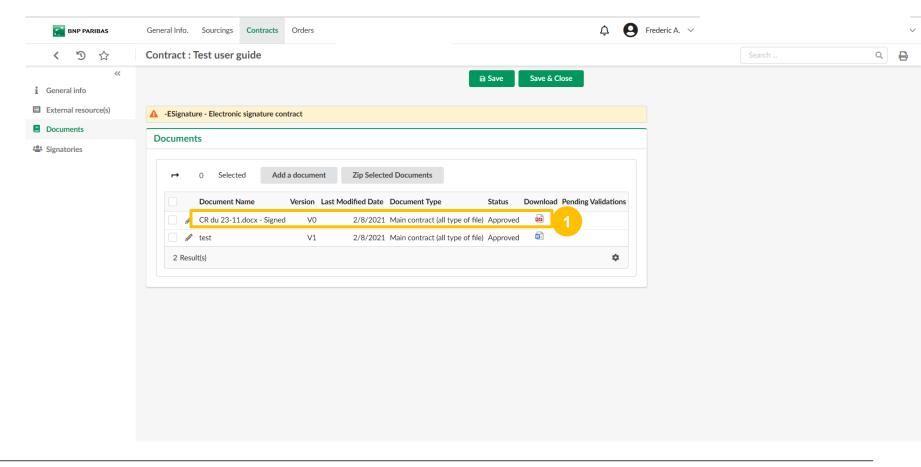

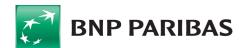